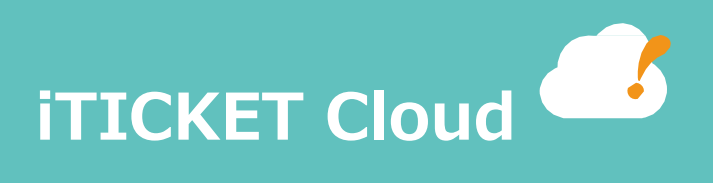

# iTICKET Cloud クライアント設定

#### **商標**

- ・Microsoft は、⽶国 Microsoft Corporation の、⽶国およびその他の国における登録商標です。
- ・EPSON は、セイコーエプソン(株)の登録商標です。
- ·センチネル (Sentinel) は SafeNet 社の登録商標です。
- ・Adobe Reader、PDF、Flash Player は、Adobe Systems Incorporated (アドビシステムズ社)の⽶国ならびにその他の国における商標または登録商標です。
- ・その他記載されている会社名、製品名は、各社の商標または登録商標です。

### 1.はじめに

#### **1. このドキュメントの⽬的**

このドキュメントは、アイチケットクラウドクライアントでのクライアントの設定方法について記載しています。

#### **2. このドキュメントの対象者**

アイチケットクラウドの設定を⾏う⽅を対象としています。

#### **3. 前提**

#### **① 前提知識**

アイチケットクラウドの機能概要を理解していること。

#### **② 環境**

アイチケットクラウド クライアントがインストールされていること。 センチネル USB ドングルドライバがインストールされていること。 センチネル USB ドングルが取り付けてあること。 .NET Framework 4.7 以上がインストールされていること。 Visual C++の Runtime がインストールされていること。 EPSON OPOS ADK がインストールされていること。

※アイチケットクラウド クライアントのインストールについては、

「アイチケットクラウド クライアント インストール手順」を参照してください。 ※センチネル USB ドングルのドライバのインストールについては、

「センチネル USB ドングルドライバ インストール手順」を参照してください。 ※EPSON OPOS ADK のインストールについては、

「EPSON OPOS ADK インストール手順」を参照してください。

## 2. 発券アプリ設定方法

発券アプリは番号券印刷、呼び出し音の再生を行うことができます。 発券アプリの設定画⾯の機能について記します。

① スタートメニューの「iTICKET 発券」をクリックして発券アプリを起動します。

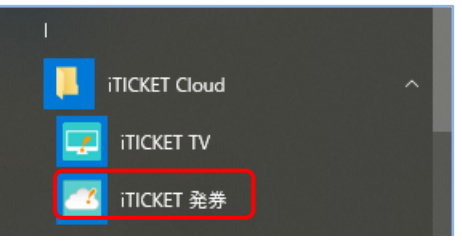

② 発券アプリのメニューから「ツール(T)>設定(S)」を選択します。

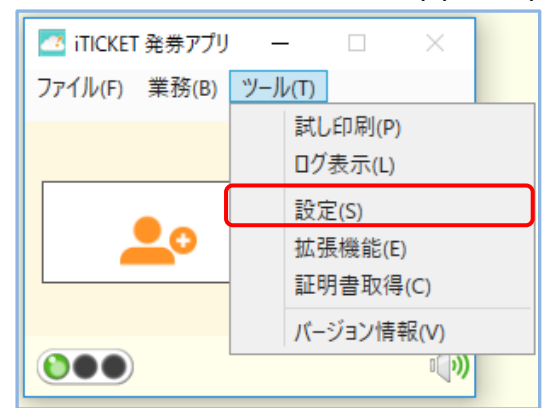

③ 設定画⾯が表⽰されます。

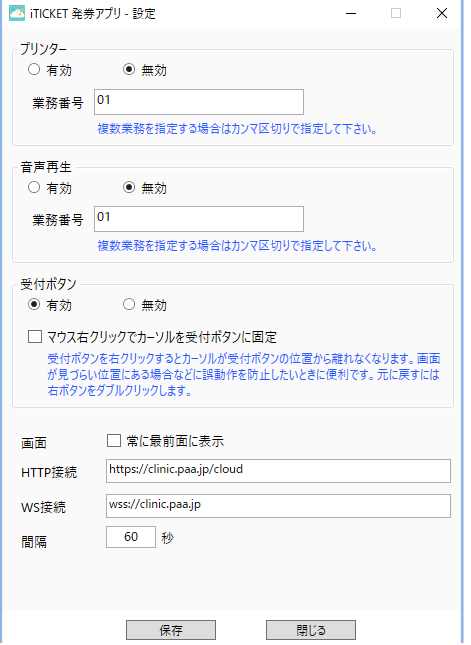

以下の設定を変更することができます。

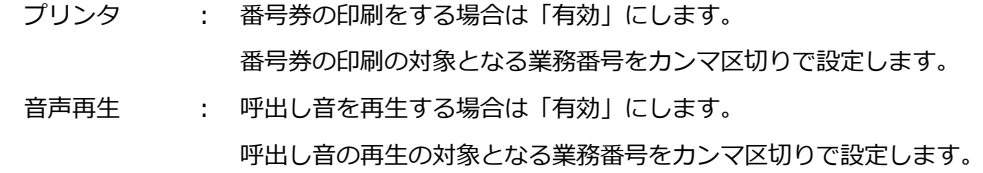

受付ボタン : 受付ボタンを使用する場合は「有効」にします。 「マウス右クリックでカーソルを受付ボタンに固定」にチェックをした場合、 受付ボタンを右クリックするとカーソルが受付ボタンの位置から離れなくなります。 画面が見づらい位置にある場合などに誤動作を防止したいときに便利です。 元に戻すには右ボタンをダブルクリックします。

画面 : 発券アプリのウィンドウを常に最前面に表示したい場合は チェックをします。

接続先ホスト : アイチケットクラウドの URL を設定します。(通常は変更する必要はありません。)

間隔 ︓ アイチケットクラウドに接続する間隔を設定します。(通常は変更する必要はありません。)

保存ボタンを押下して画⾯を閉じると設定の変更が反映されます。

iTICKET TV は映像放映、呼び出し状況の表示を行うことができます。

① スタートメニューの「iTICKET TV」をクリックして iTICKET TV を起動します。

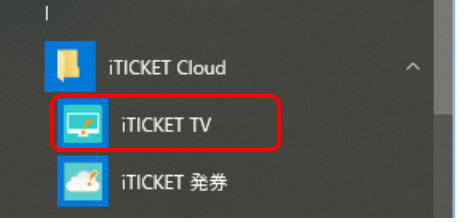

② 初回起動時には端末選択の画⾯が表⽰されます。

放映設定を⾏う端末を選択し、決定ボタンを押します。

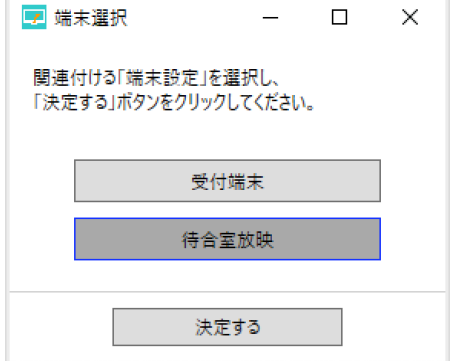

各機能の設定方法については、マニュアル (https://iticket.co.jp/iticket\_info/itv/manual\_win/) から 逆引きリファレンスを参照してください。

・放映設定を変更する

https://iticket.co.jp/iticket\_info/itv/manual\_win/reference/air/air-10/

・呼び出し⾳を変更する https://iticket.co.jp/iticket\_info/itv/manual\_win/reference/other/oth-01/ ・ダウンロードを⾏わない時間を設定する

https://iticket.co.jp/iticket\_info/itv/manual\_win/reference/other/oth-02/

以 上